### 日本Androidの会 金沢支部 ハンズオン Oct 23, 2010

# UIカスタム入門

有山圭二(日本Androidの会 関西支部)

# Interlude

# アクティビティのライフサイクル

# ■ゲーム中に電話がかかってきたの巻

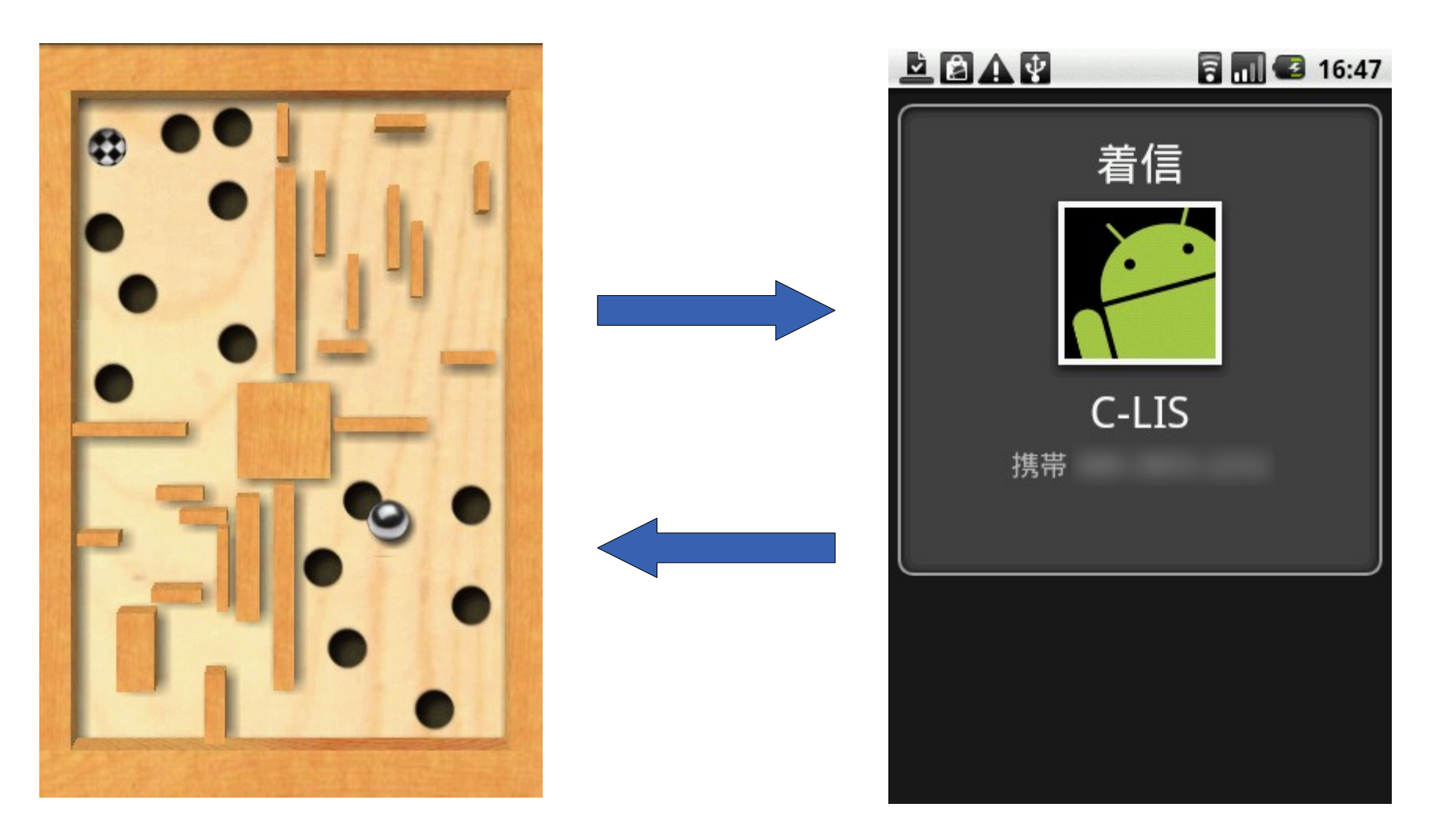

#### Labyrinth Lite

アクティビティのライフサイクル

- アプリケーションが、外部からの様々な割り込みに応じて、 状態を遷移するための仕組み
	- ユーザーがキー操作でアプリケーションを終了した場合
	- アプリケーションを操作中に電話がかかってきた場合
	- ユーザーが一定時間操作をせず、システムがスリープの 状態に移行した場合

アクティビティのライフサイクル

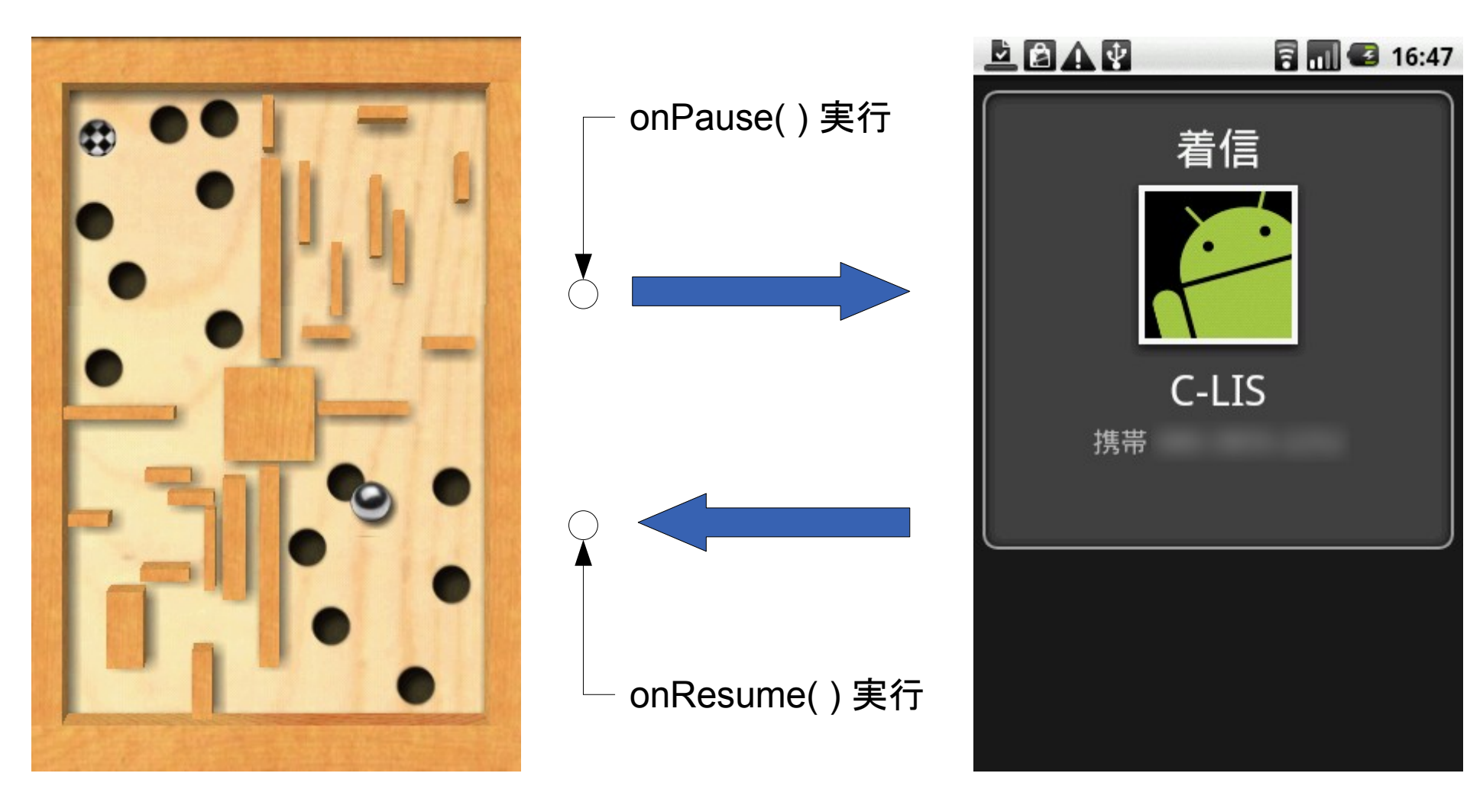

Labyrinth Lite

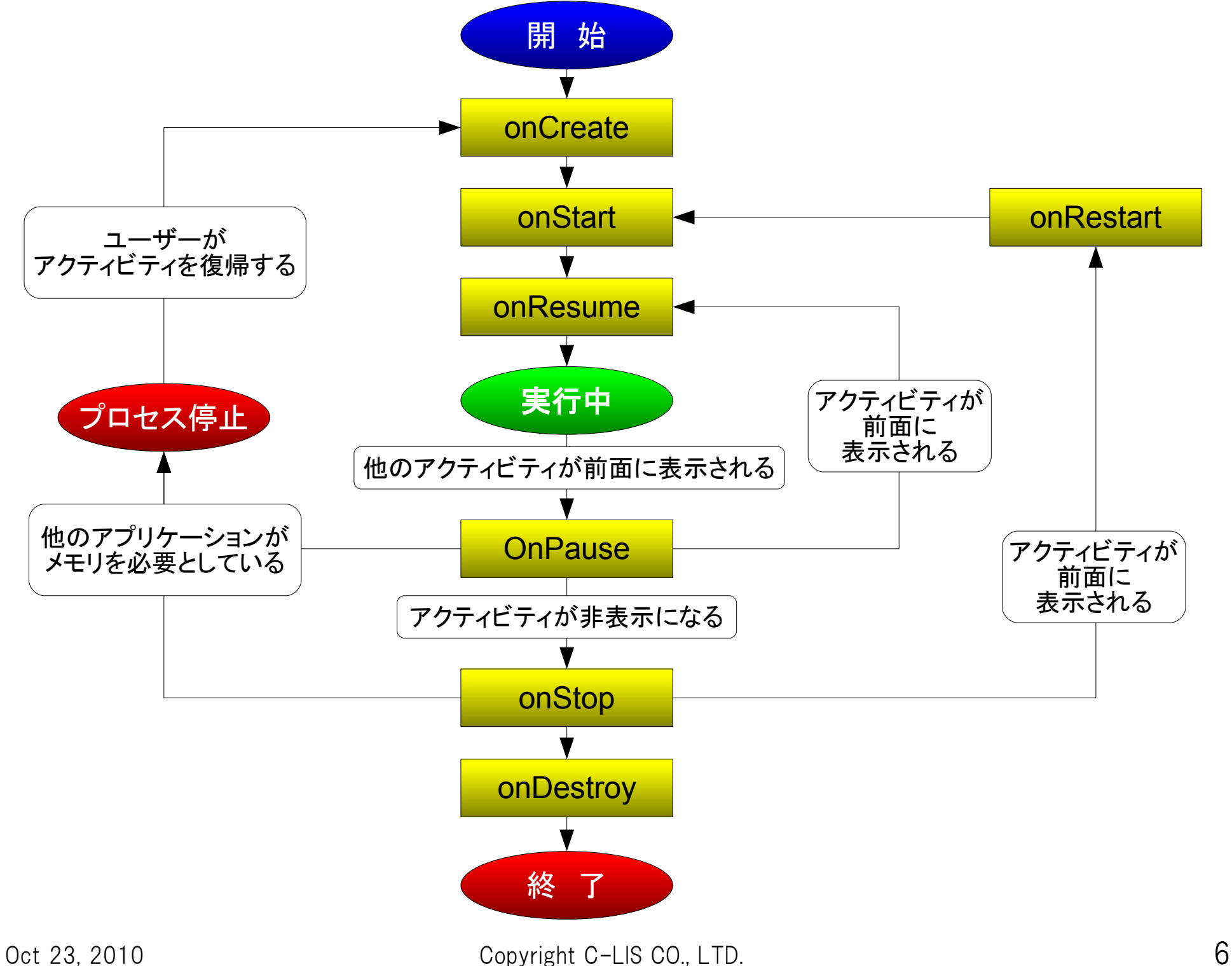

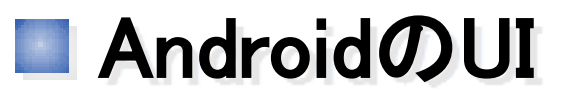

### ●Androidの画面は、XMLで設計する。

```
<?xml version="1.0" encoding="utf-8"?>
<LinearLayout xmlns:android="http://schemas.android.com/apk/res/android"
     android:orientation="vertical"
     android:layout_width="fill_parent"
     android:layout_height="fill_parent"
 >
<TextView 
     android:layout_width="fill_parent"
     android:layout_height="wrap_content"
     android:text="Direct input"
     />
<Button android:id="@+id/main_btn_test" 
     android:layout_width="fill_parent"
     android:layout_height="wrap_content"
     android:text="@string/hello2"
     />
</LinearLayout>
```
### ●様々な標準部品(ビュー)を持っている

- TextView 文字列の表示
- Button ボタン

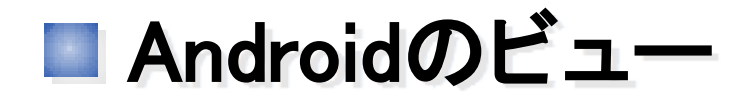

# ImageView

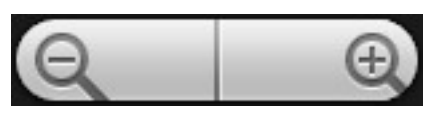

**ZoomButton** 

#### EditText

TextView

Spinner

Button

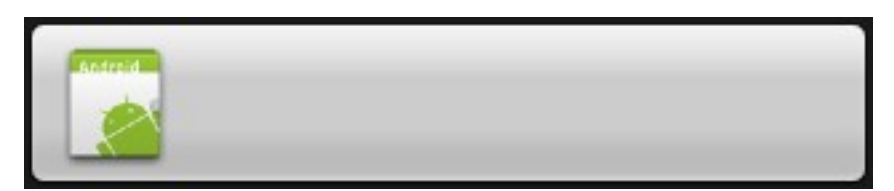

ImageButton

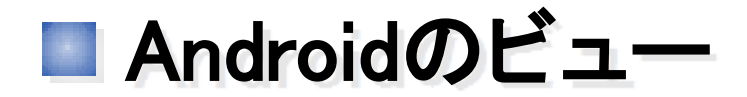

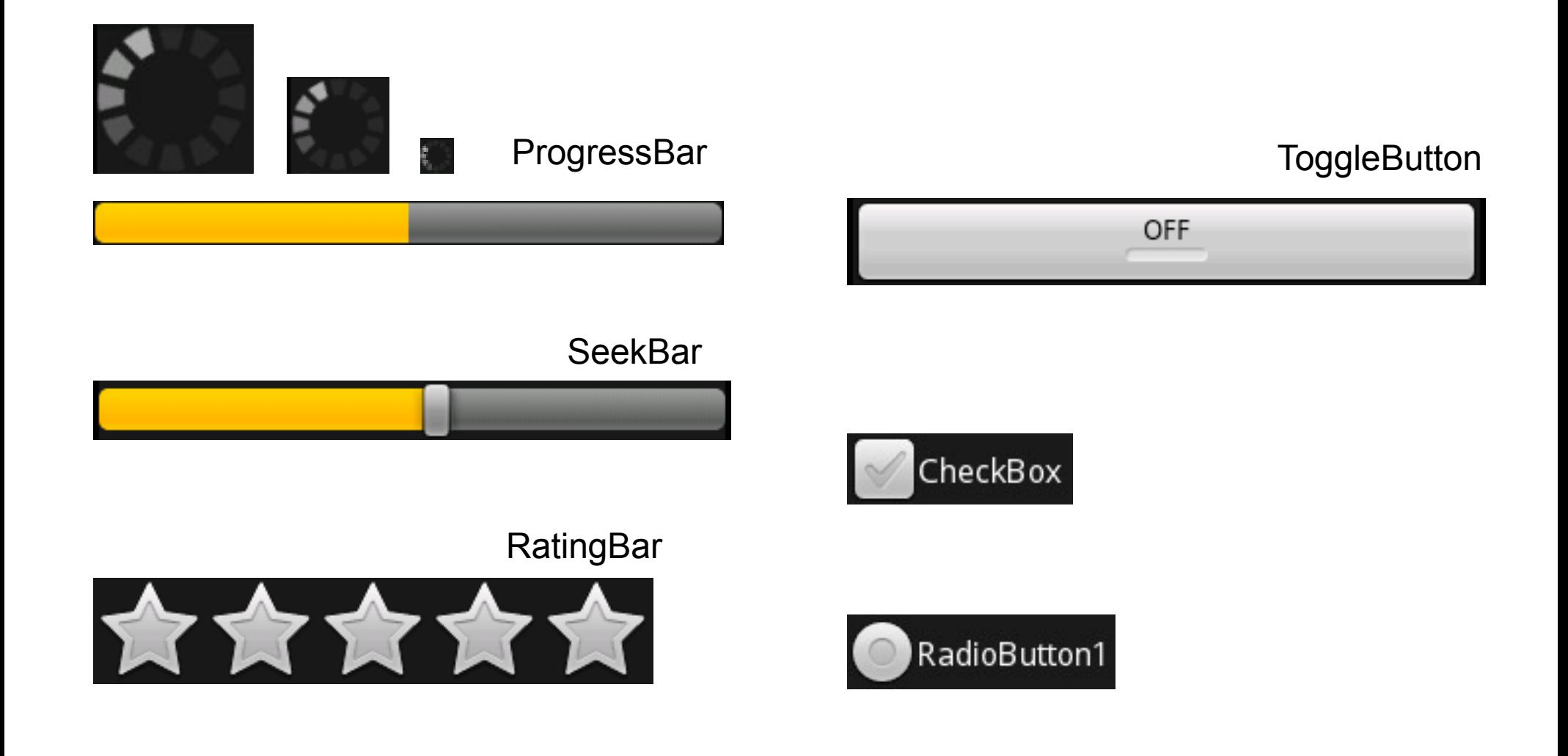

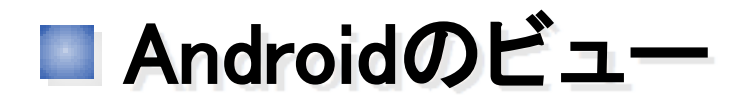

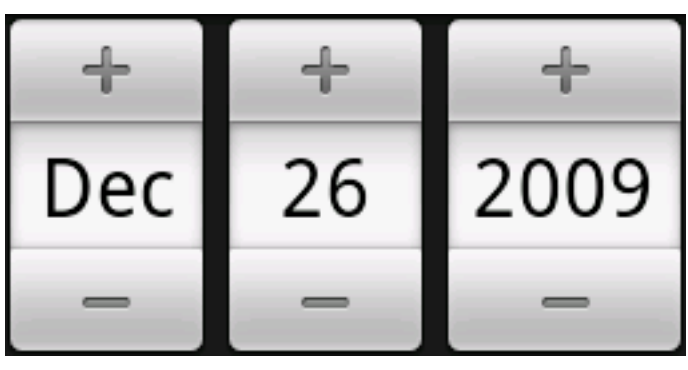

**DatePicker** 

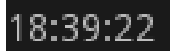

**DigitalClock** 

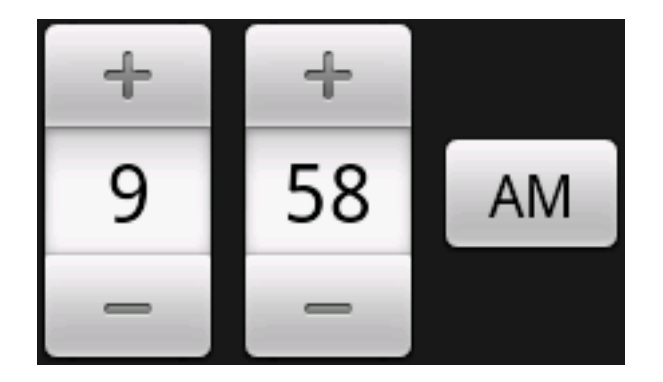

**TimePicker** 

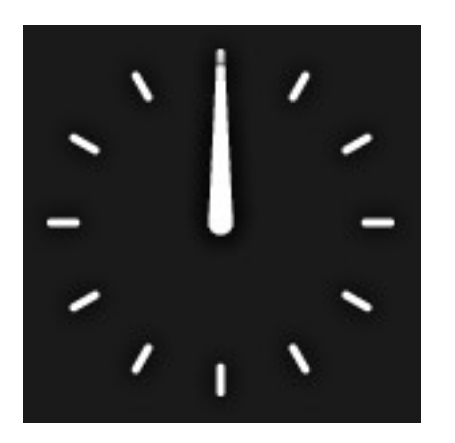

AnalogClock

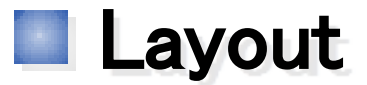

○ Androidのウィジットを格納するコンテナ

```
<?xml version="1.0" encoding="utf-8"?>
<LinearLayout xmlns:android="http://schemas.android.com/apk/res/android"
     android:orientation="vertical"
     android:layout_width="fill_parent"
     android:layout_height="fill_parent"
     >
<TextView 
     android:layout_width="fill_parent"
     android:layout_height="wrap_content"
     android:text="Direct input"
     />
<Button android:id="@+id/main_btn_test" 
     android:layout_width="fill_parent"
     android:layout_height="wrap_content"
     android:text="@string/hello2"
     />
</LinearLayout>
```
#### ●コンテナによって並べ方に特徴がある

● LinearLayoutは、内部のビューを並べて(この場合は縦に)表示する

■ Androidのレイアウト

# ○ FrameLayout ○ LinearLayout

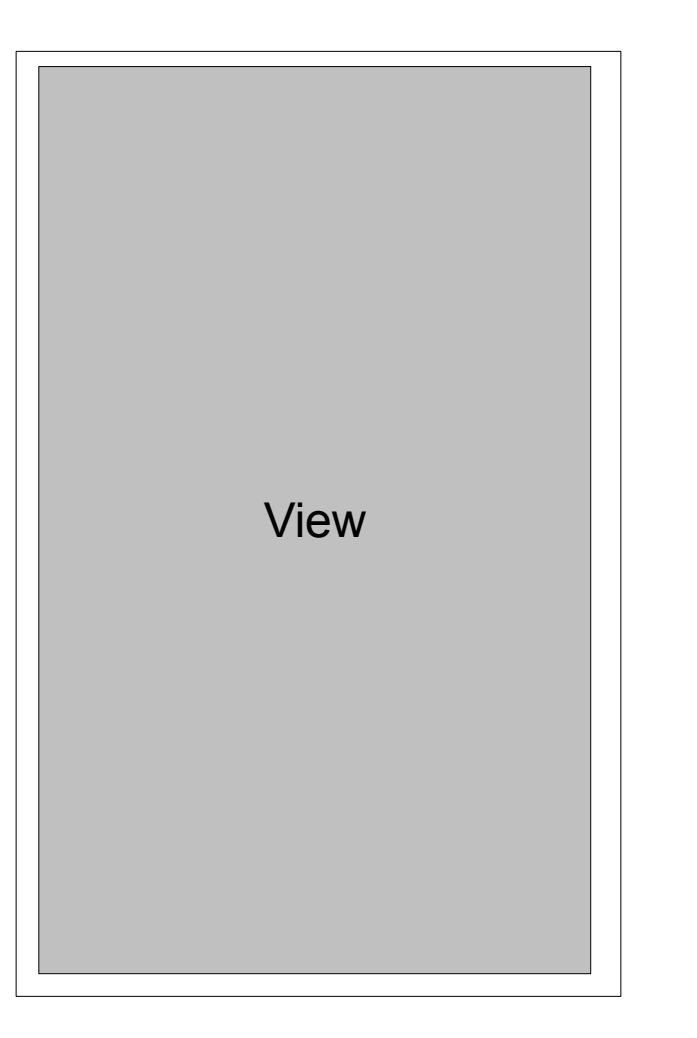

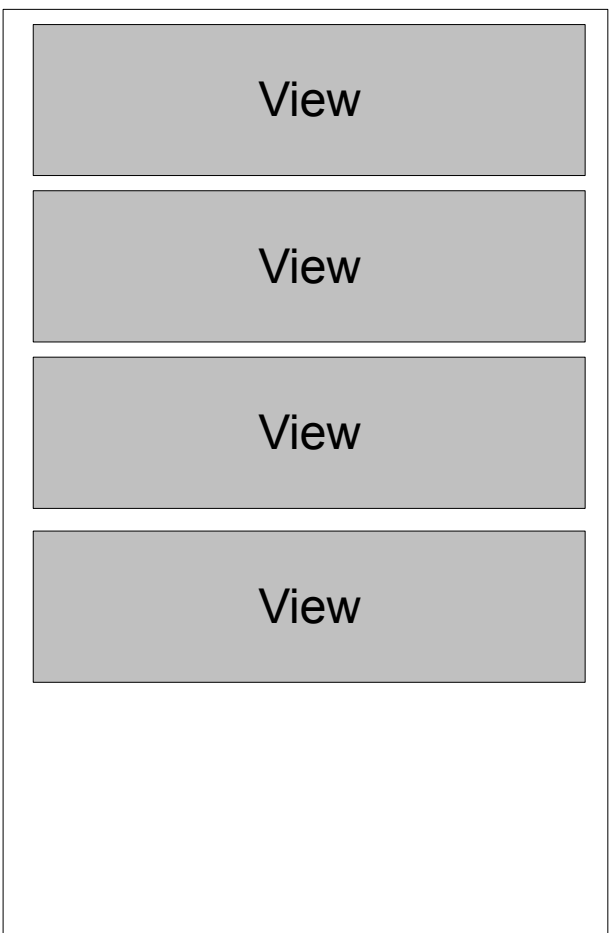

Androidのレイアウト

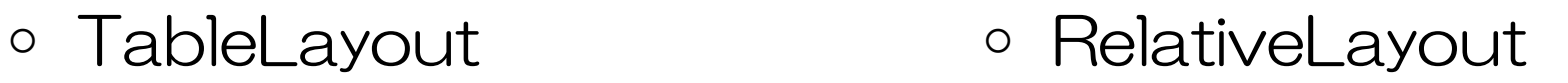

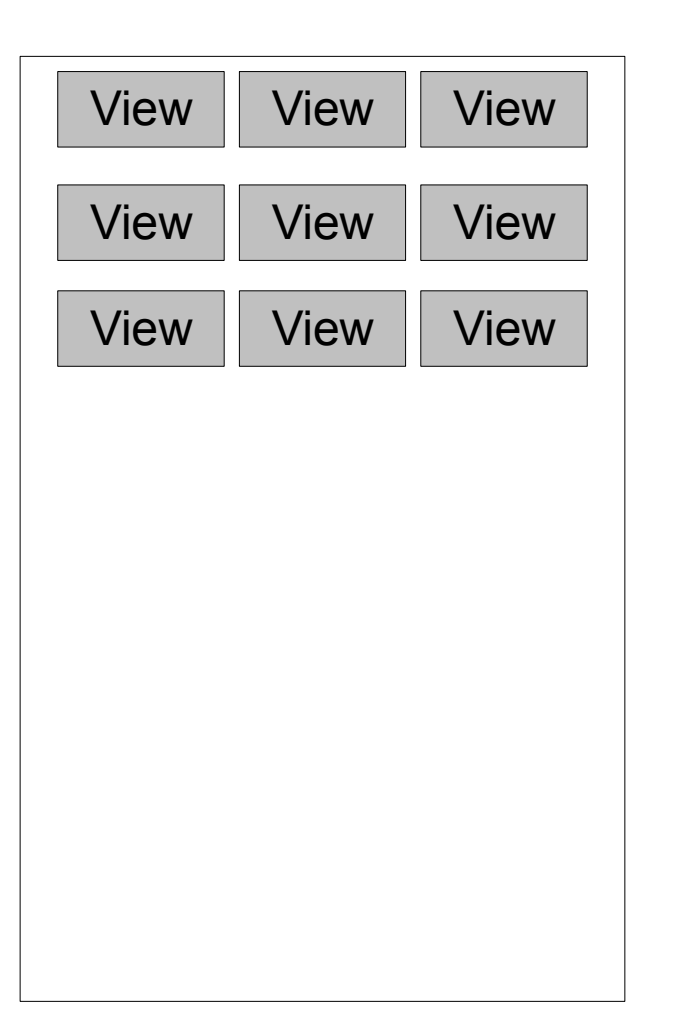

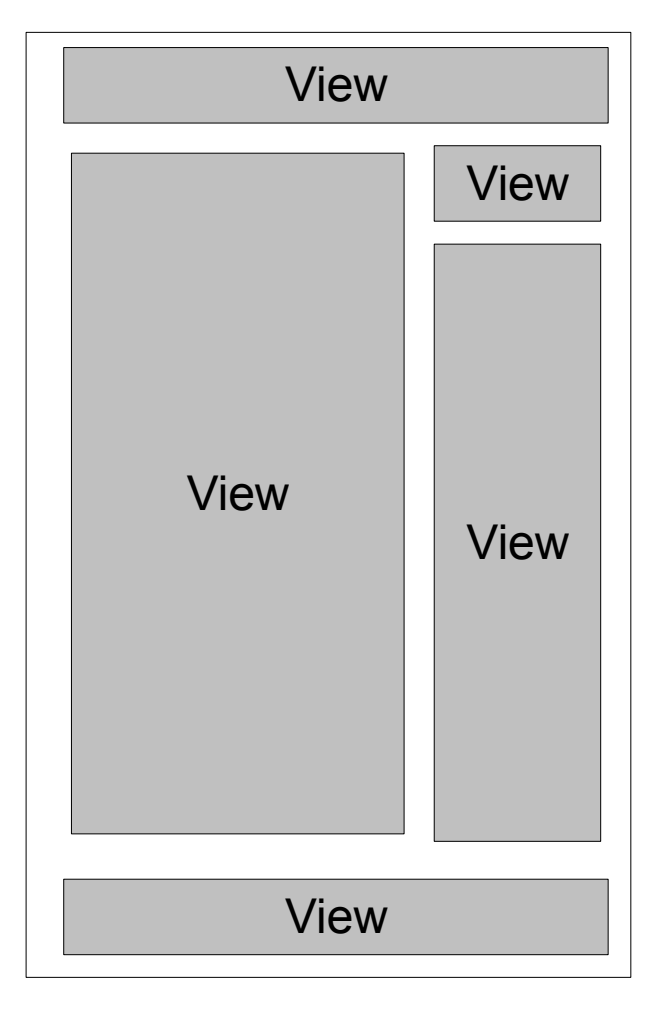

■ カスタムボタンを作る

# アプリデザインの都合上、 標準のボタンからデザインを変更したい

**Button** 

**Button** 

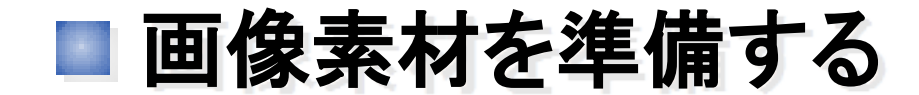

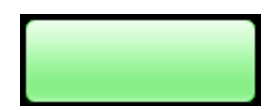

http://dev.c-lis.co.jp/gtug-bootcamp2010/button\_normal.png

# res/drawable/ に追加する

# ■ カスタムする三つの手段

- Viewクラスを継承した部品を1から作成する
- Buttonクラスを継承した新しいクラスを作成する
- Buttonタグの属性値で設定する

Buttonに適用する

#### ○ res/layout/main.xml

```
<?xml version="1.0" encoding="utf-8"?>
<LinearLayout xmlns:android="http://schemas.android.com/apk/res/android"
     android:orientation="vertical"
     android:layout_width="fill_parent"
     android:layout_height="fill_parent"
\longrightarrow<TextView
     android:layout_width="fill_parent"
     android:layout_height="wrap_content"
     android:text="Direct input"
     />
<Button android:id="@+id/main_btn_test"
     android:layout_width="fill_parent"
     android:layout_height="wrap_content"
     android:text="@string/hello2"
     android:background="@drawable/button_normal"
 />
</LinearLayout>
                                                                 追加
```
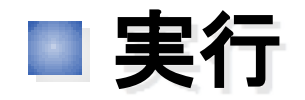

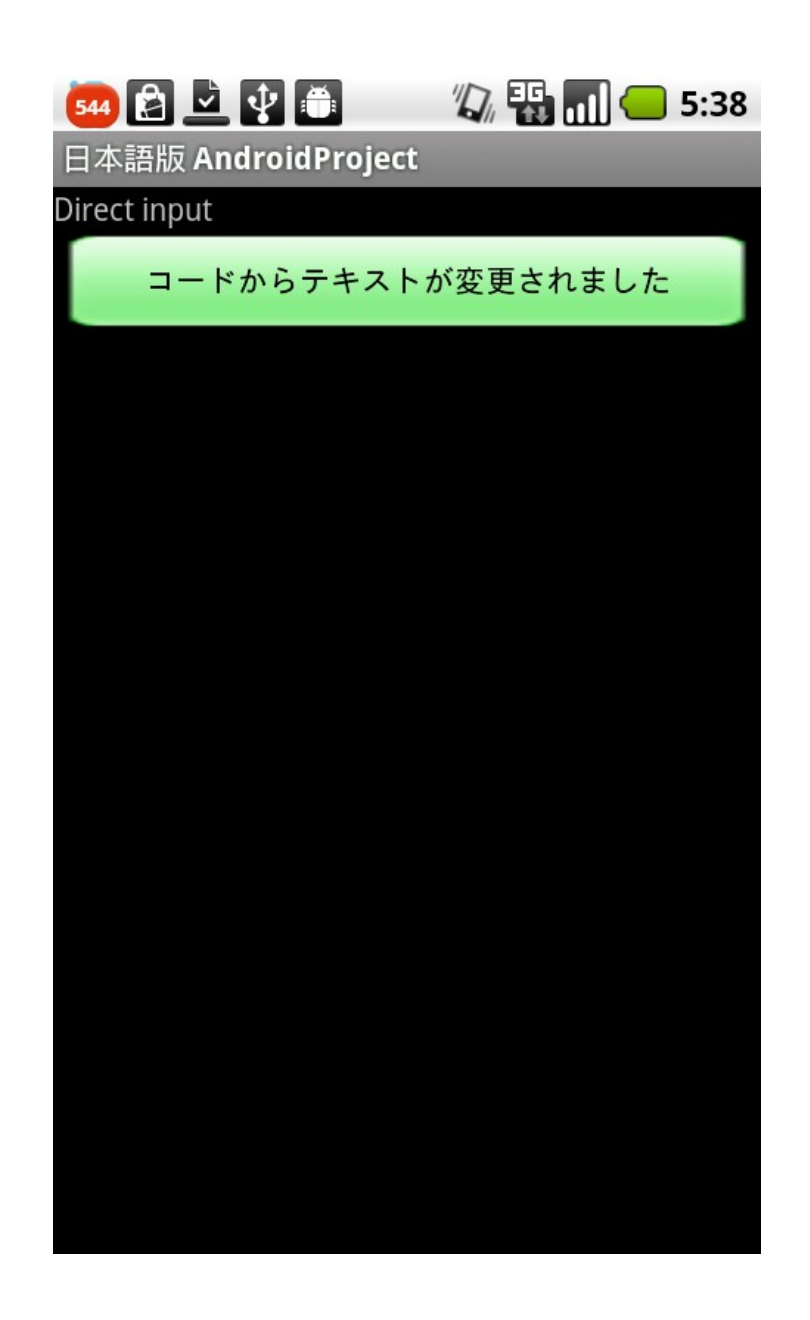

■画像の拡大に伴う崩れ

### ○ 画像の自動拡大に伴い、角が横方向に間延びしている

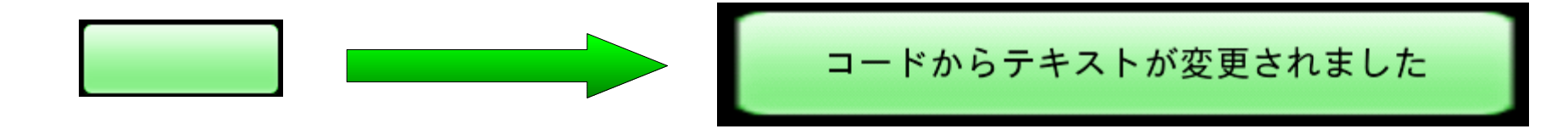

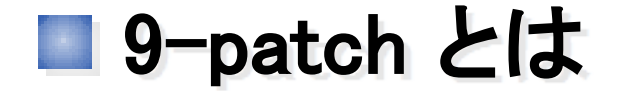

- 画像の拡大処理をスムースに行う手法
- 通常の拡大処理では、

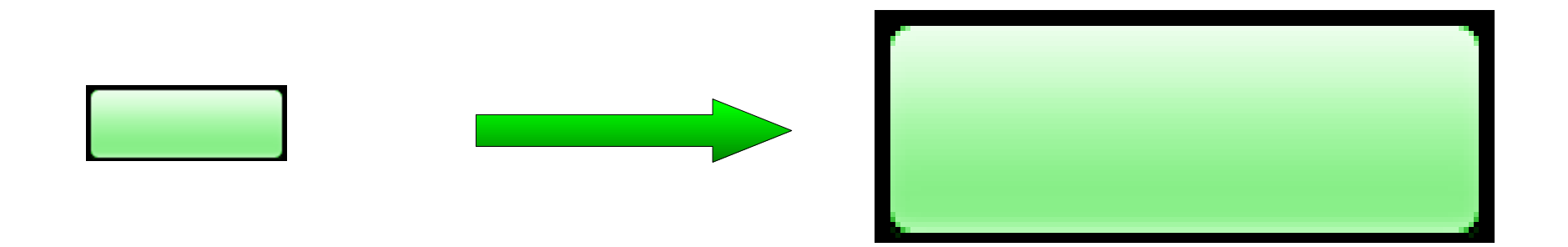

## 普通に拡大すると、荒さが目立つ

# ■ Draw 9-patch ツール

- Android SDKに含まれるツール
	- [SDKディレクトリ]¥tools\draw9patch.bat
- 9-patch 画像を簡単に作成できる
	- 画像を9つに分割して、別々に保存する必要が無い

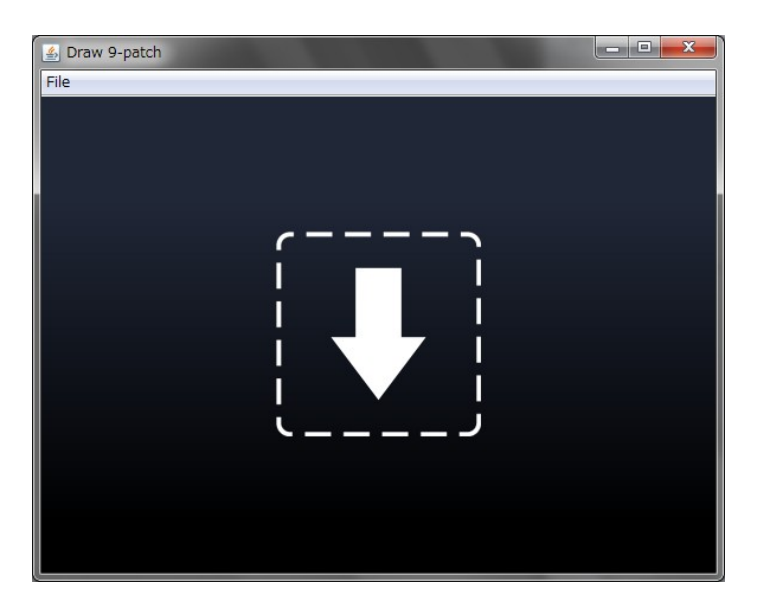

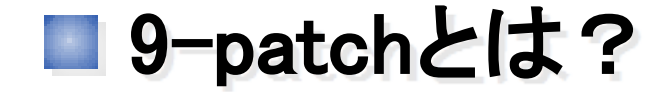

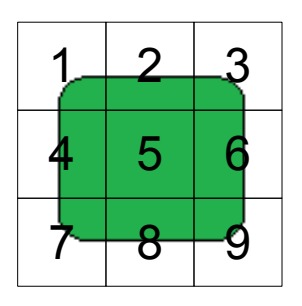

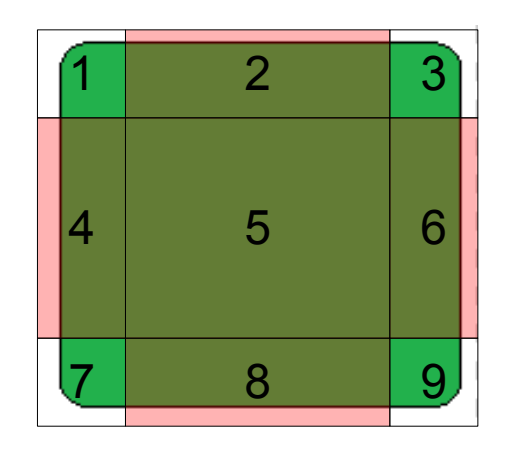

一つの画像を9つに分割 別々に保存。

1, 3, 7, 9の角は拡大せず 赤色部分(2, 4, 5, 6, 8) を 引き延ばす

■Draw 9-patch ツールの使い方

読み込み直後。右ペインには、それぞれ 縦方向への拡大、 横方向への拡大、 縦横均等に拡大した場合の、プレビューが表示されている

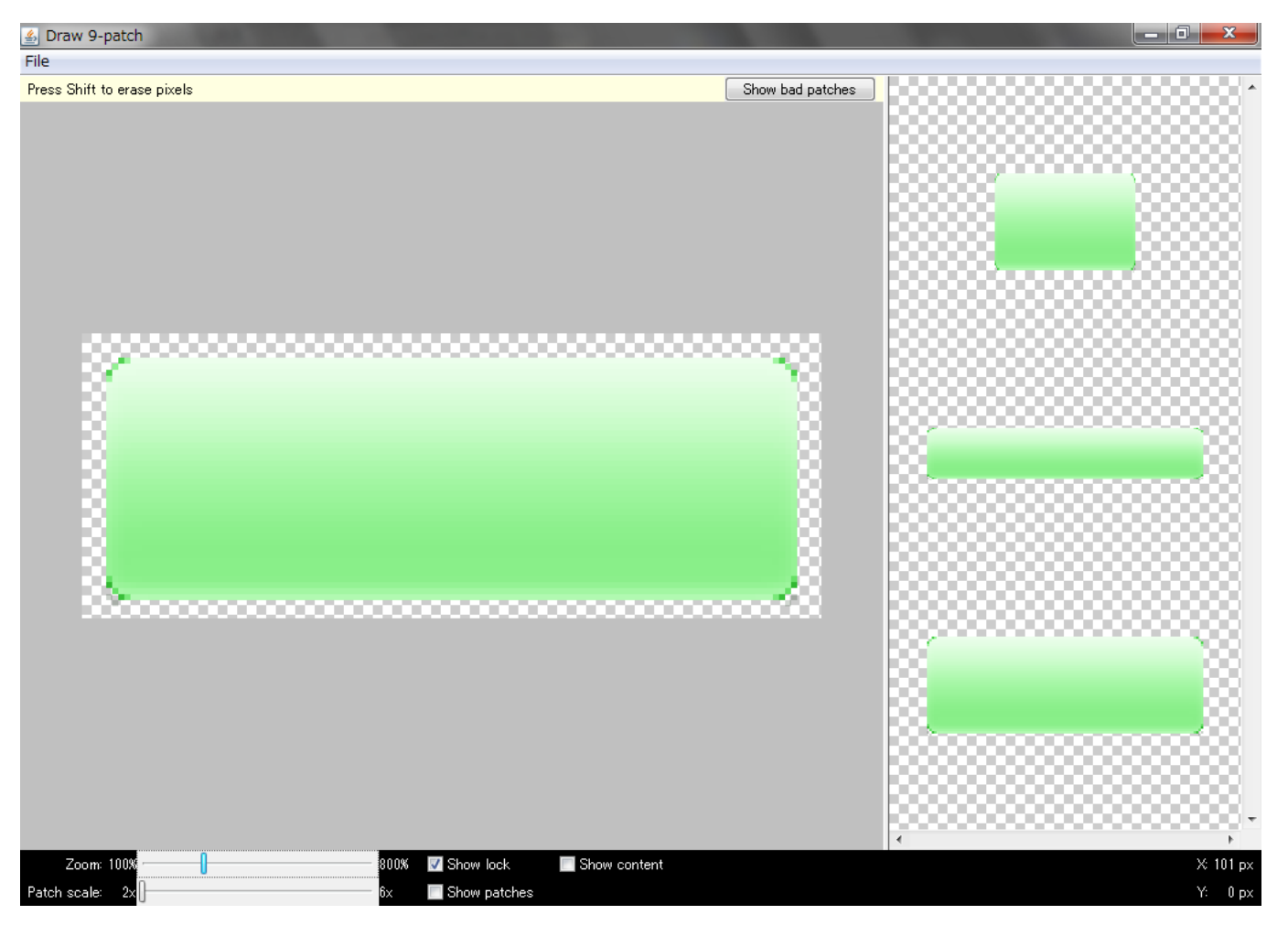

■Draw 9-patch ツールの使い方

#### 上と左に、クリックで1ピクセル分の黒ラインを引く。 黒ラインの領域が拡大、縮小時に引き延ばされるピクセル。下と右は、ボタン内に 文字を描画するコンテンツ領域を指定している

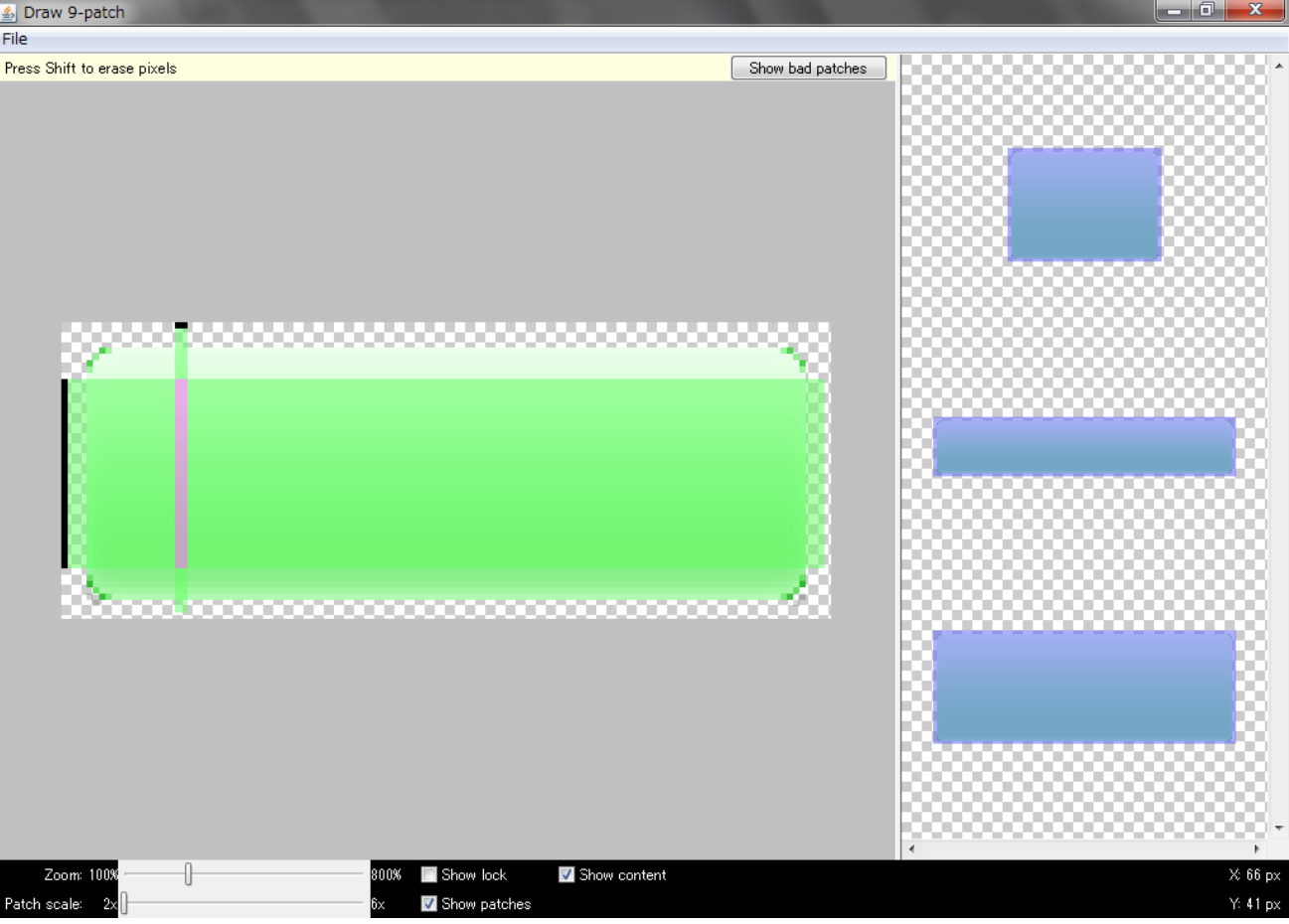

■Draw 9-patch ツールの使い方

TextView等の背景画像に使う場合などは、画像のどの領域に 文字列(コンテンツ)を表示するか指定する必要がある。 画像の右端と下側に黒ラインを引くことで、コンテンツの表示位置を明示的に 指定できる

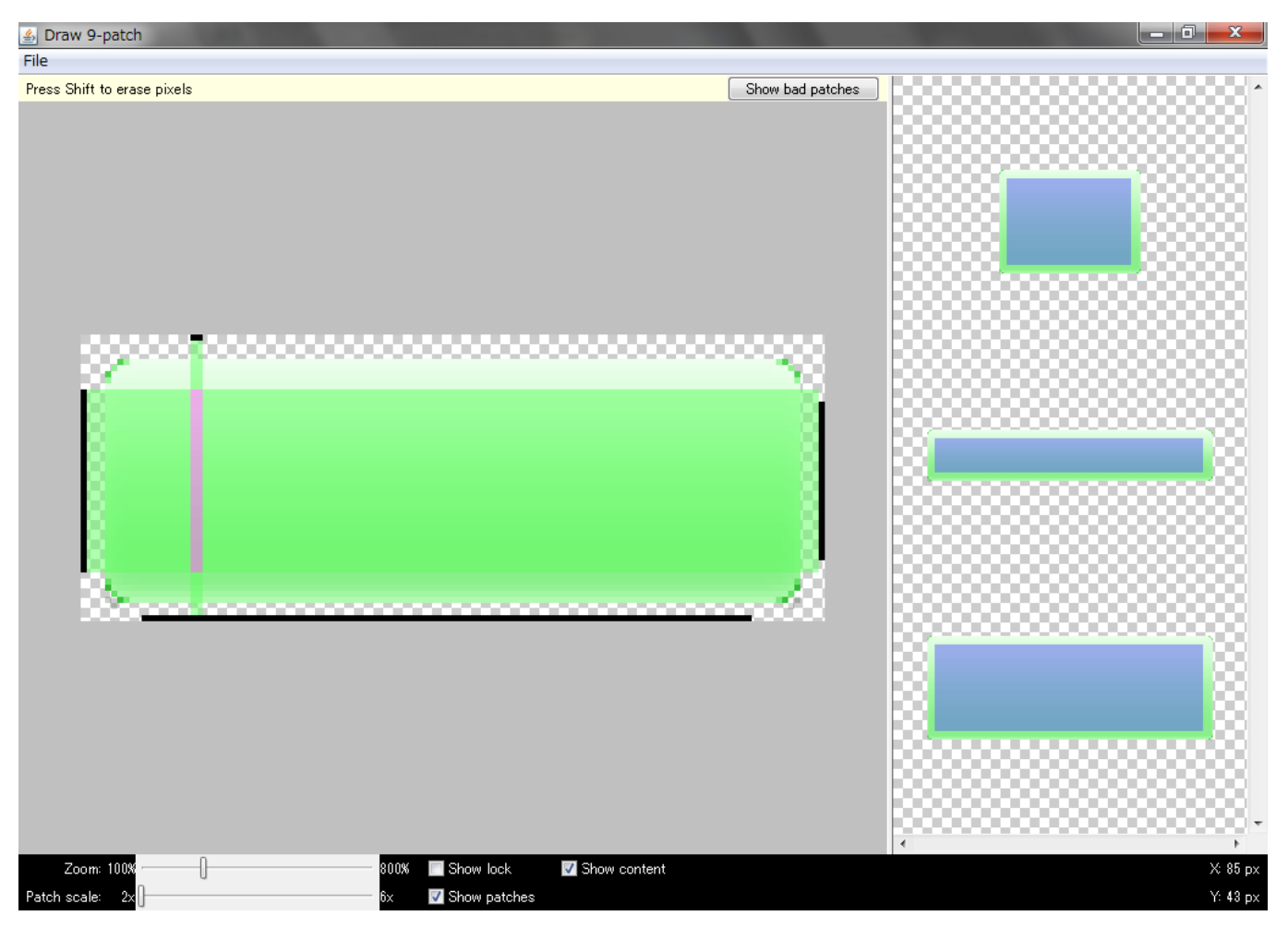

■画像を入れ替え

- res/drawable/button\_normal.png を、削除する
- res/drawable/button\_normal.9.png を、追加する

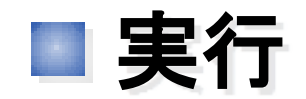

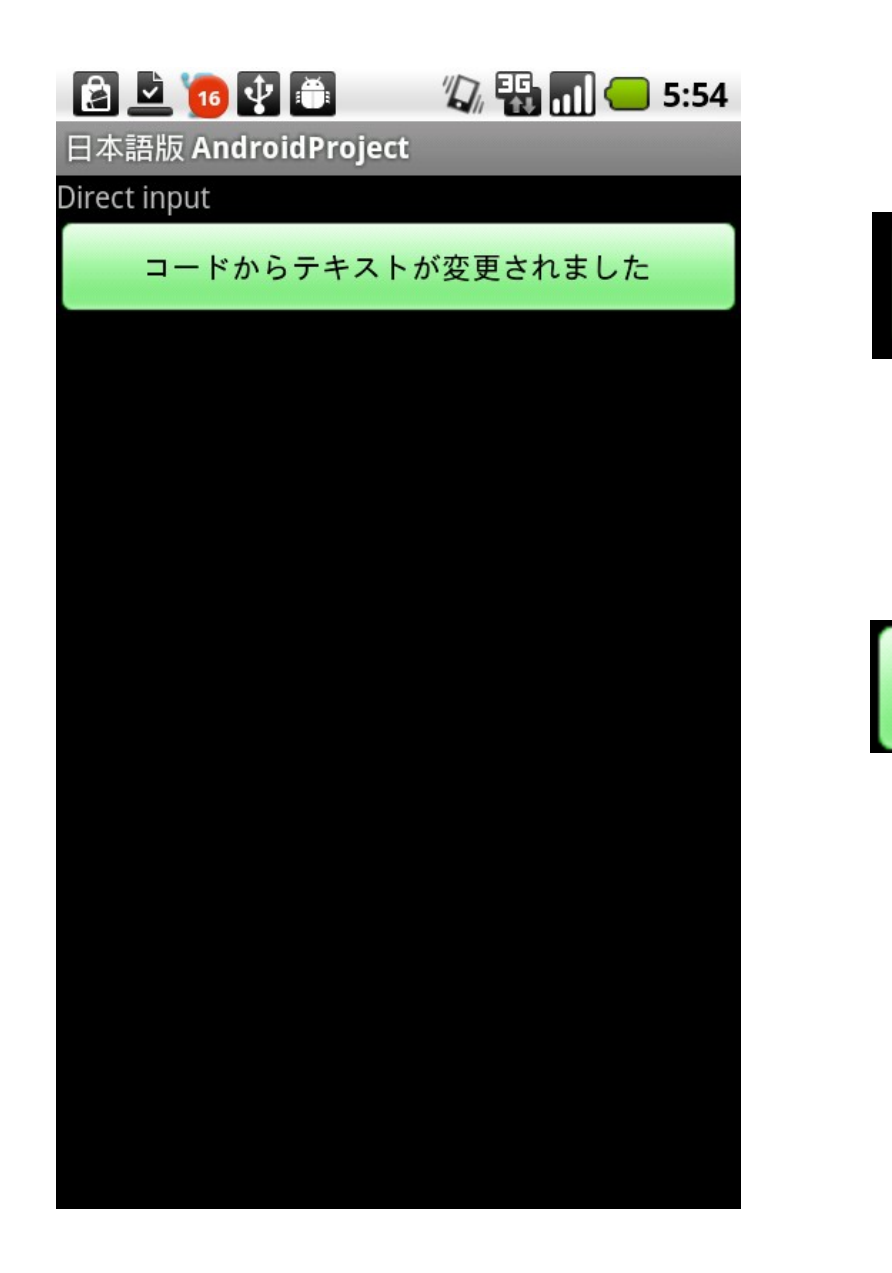

コードからテキストが変更されました

9-patch設定無し

コードからテキストが変更されました

9-patch設定有り

■ボタンをタップしたときに反応したい

- ユーザーがボタンを押したときに、 「押されたとわかるよう」に変化させたい
	- ユーザーインタラクション

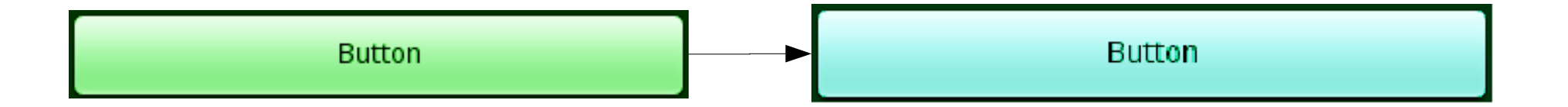

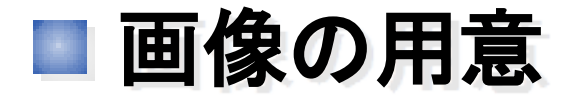

○ 押している時に表示する(切り替える)画像を用意する

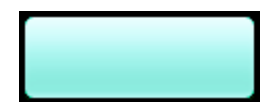

http://dev.c-lis.co.jp/gtug-bootcamp2010/button\_pressed.png

9-patchを設定してres/drawable/ に追加する

Selectorを設定する

#### ○ drawable/button xml

```
<?xml version="1.0" encoding="utf-8"?>
<selector xmlns:android="http://schemas.android.com/apk/res/android">
     <item android:state_pressed="true"
         android:drawable="@drawable/button_pressed" />
     <item
          android:drawable="@drawable/button_normal" />
</selector>
```
### ○ ビューの状態によって、表示内容を動的に変化する条件を 設定する

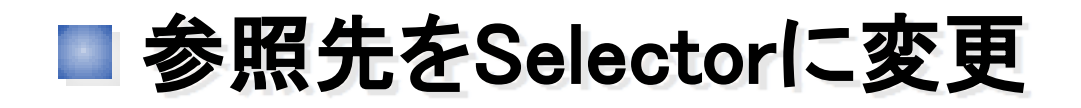

#### ○ res/layout/main.xml

```
<?xml version="1.0" encoding="utf-8"?>
<LinearLayout xmlns:android="http://schemas.android.com/apk/res/android"
     android:orientation="vertical"
     android:layout_width="fill_parent"
     android:layout_height="fill_parent"
\longrightarrow<TextView
     android:layout_width="fill_parent"
     android:layout_height="wrap_content"
     android:text="Direct input"
     />
<Button android:id="@+id/main_btn_test"
     android:layout_width="fill_parent"
     android:layout_height="wrap_content"
     android:text="@string/hello2"
     android:background="@drawable/button"
 />
</LinearLayout>
                                                                 変更
```
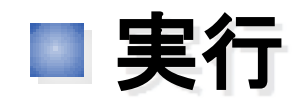

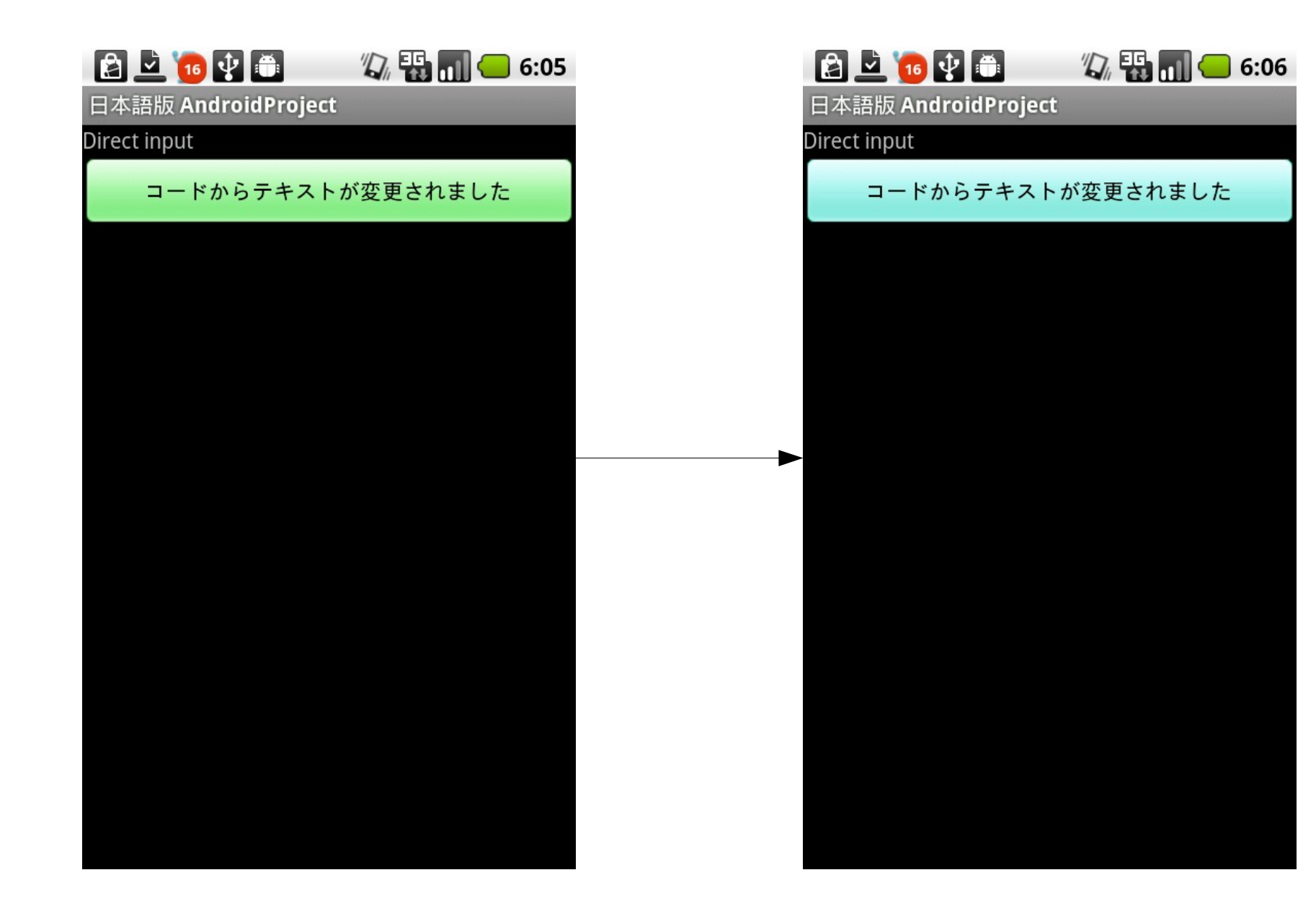

# ■ カスタムUI作成のコツ 1

- 公開されているAndroidのソースコードを読む
	- オープンソース万歳!
- カスタムUIの多くは、画面の部品を1から作ることなく、 実現できる
- 出来ること・出来ないことの境界を知る
	- 例えば、XMLによる属性指定でプログラム的な挙動を変えることは、 原則としてできない

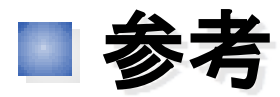

○ Androidデフォルトのボタンの画像リソース

btn\_default\_normal\_disable.9.png

btn\_default\_normal.9.png

btn\_default\_normal\_disable\_focused.9.png

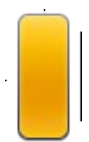

btn\_default\_pressed.9.png

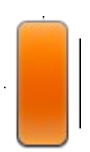

btn\_default\_selected.9.png

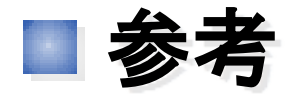

## ○ Android標準のボタンのセレクター

```
<?xml version="1.0" encoding="utf-8"?>
<!-- Copyright (C) 2008 The Android Open Source Project -->
<selector xmlns:android="http://schemas.android.com/apk/res/android">
     <item android:state_window_focused="false"
        android: state enabled="true"
        android:drawable="@drawable/btn_default_normal" />
     <item android:state_window_focused="false"
        android: state_enabled="false"
        android:drawable="@drawable/btn_default_normal_disable" />
     <item android:state_pressed="true" 
        android:drawable="@drawable/btn default pressed" />
     <item android:state_focused="true" android:state_enabled="true"
        android:drawable="@drawable/btn default selected" />
     <item android:state_enabled="true"
        android:drawable="@drawable/btn_default_normal" />
     <item android:state_focused="true"
        android:drawable="@drawable/btn default normal disable focused" />
     <item
         android:drawable="@drawable/btn default normal disable" />
</selector>
```
# ご静聴ありがとうございました。

本資料は、[有限会社シーリス](http://www.c-lis.co.jp/)の著作物であり、 クリエイティブコモンズの表示-非営利-継承 3.0 Unported ライセンスの元で公開しています。

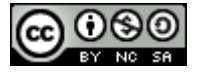

本資料の内容の一部は、Googleが作成、提供しているコンテンツを複製したもので、 クリエイティブコモンズの表示 2.5 ライセンスに記載の条件に従って使用しています。

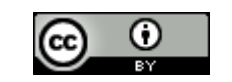

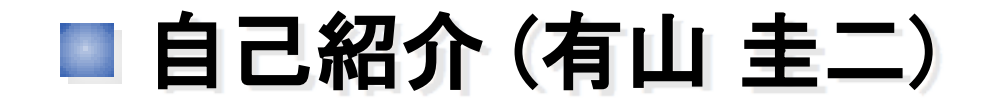

大阪市のソフトウェア開発会社、有限会社シーリス代表。 手間暇かけてくだらないことをするのが大好きで、Androidに は、2007年11月の発表直後に参入した。

代表的な開発アプリは

「MoreLocale 2」、「近藤昭雄シリーズ(憂鬱・退屈)」 「薬検索」など

大阪市立大学大学院 創造都市研究科(GSCC)卒。 日本Androidの会 コミュニティ運営委員。